# Grup – Alt grup – Envanter – Stok Kartı

## - **Birim kodları Tanımlama**

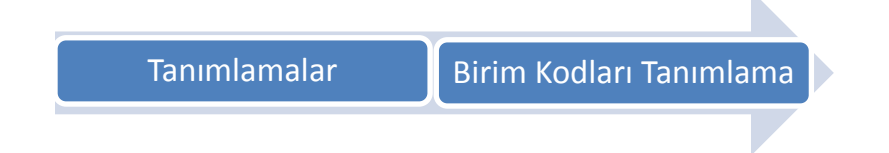

Birimler tanımlanırken birim kodu rakam veya harf olacak şekilde verilir ve birim adı alanına tanımlamak istediğimiz birimin adı yazılarak Kaydet butonuna basılır.

-------------------------------------------------------------------------------------------------------------------------

Tanımlama işlemi genelden özele doğru yapılmalıdır. Yani;

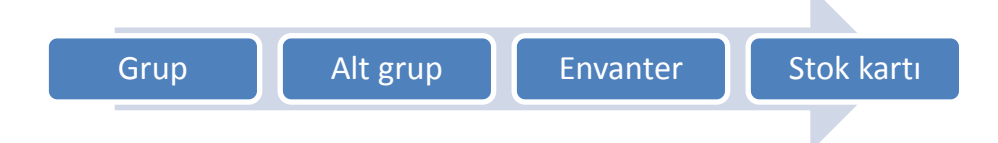

sıralamasını izleyerek tanımlama işlemine başlanmalıdır. Bu tanımlamaların tamamı stok kartlarını gruplama ve raporlama işlemlerinde kolaylık sağlaması açısından önemli ve gereklidir.

### **1- Grup Kodları Tanımlama**

Grup kodları tanımlama ekranına ;

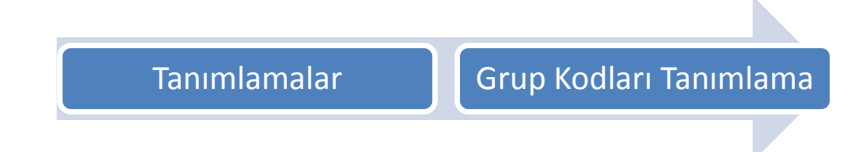

Menüsünden ulaşabilirsiniz. Tanımlama işlemi yapılırken dikkat edilmesi gereken husus grup kodunu 2 haneli rakam olacak şekilde verilmesidir. Örnek kodlama aşağıdaki gibi yapılabilir.

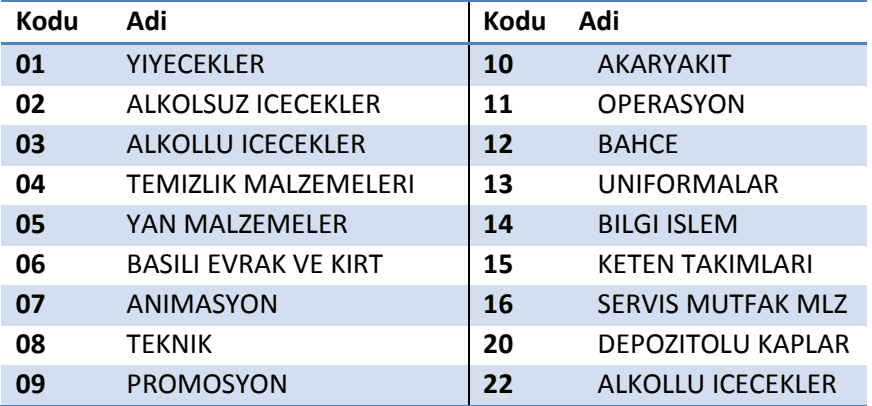

# **2- Alt Grup Kodları Tanımlama**

Alt grup kodları tanımlama ekranına ;

Tanımlamalar **Alt Grup Kodları Tanımlama** 

Menüsünden ulaşabilirsiniz. Tanımlama işlemi yapılırken dikkat edilmesi gereken husus alt grup kodunu 4 haneli rakam olacak şekilde verilmesidir. Alt grup kodlarını grup kodlarıyla ilişkilendirmek için **ilk iki hane grup kodu, son iki hane alt grup kodu** olacak şekilde kodlama yapılabilir. Bu kodlama şekli size kullanımda kolaylık sağlayacaktır. Örnek kodlama aşağıdaki gibi yapılabilir.

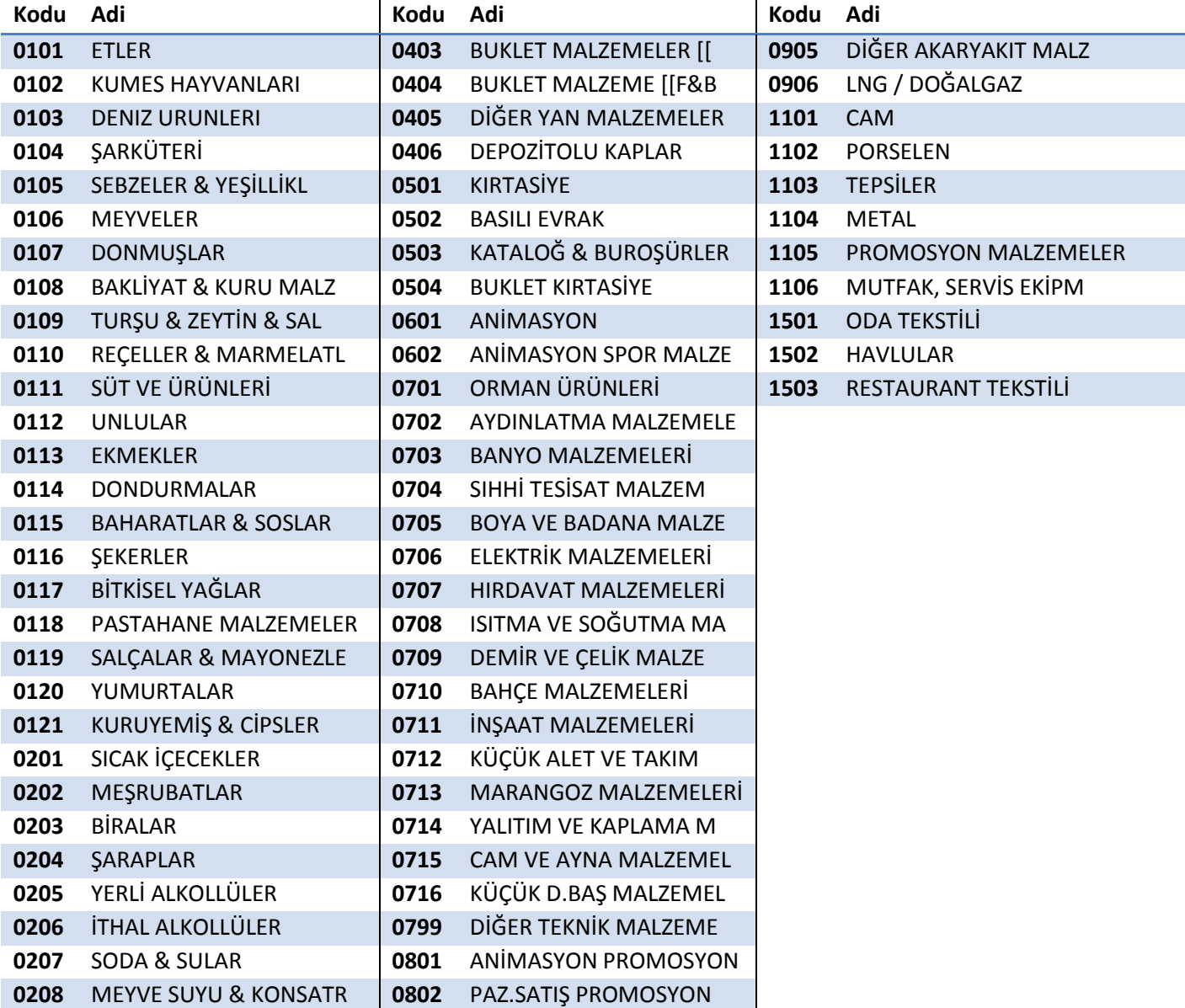

# **3- Envanter Kodları Tanımlama**

Envanter kodları tanımlama ekranına;

Tanımlamalar **Envanter Kodları Tanımlama** 

Menüsünden ulaşabilirsiniz. Envanter kodları tanımlaması yaparken de alt grup tanımlamasında uyguladığımız sistemi kullanabilir, kodlama şekillerinden yararlanarak grup alt grup ve envanterleri birbirleriyle ilişkilendirebiliriz. Örnek envanter kodu tanımlaması aşağıda ki gibi yapılabilir;

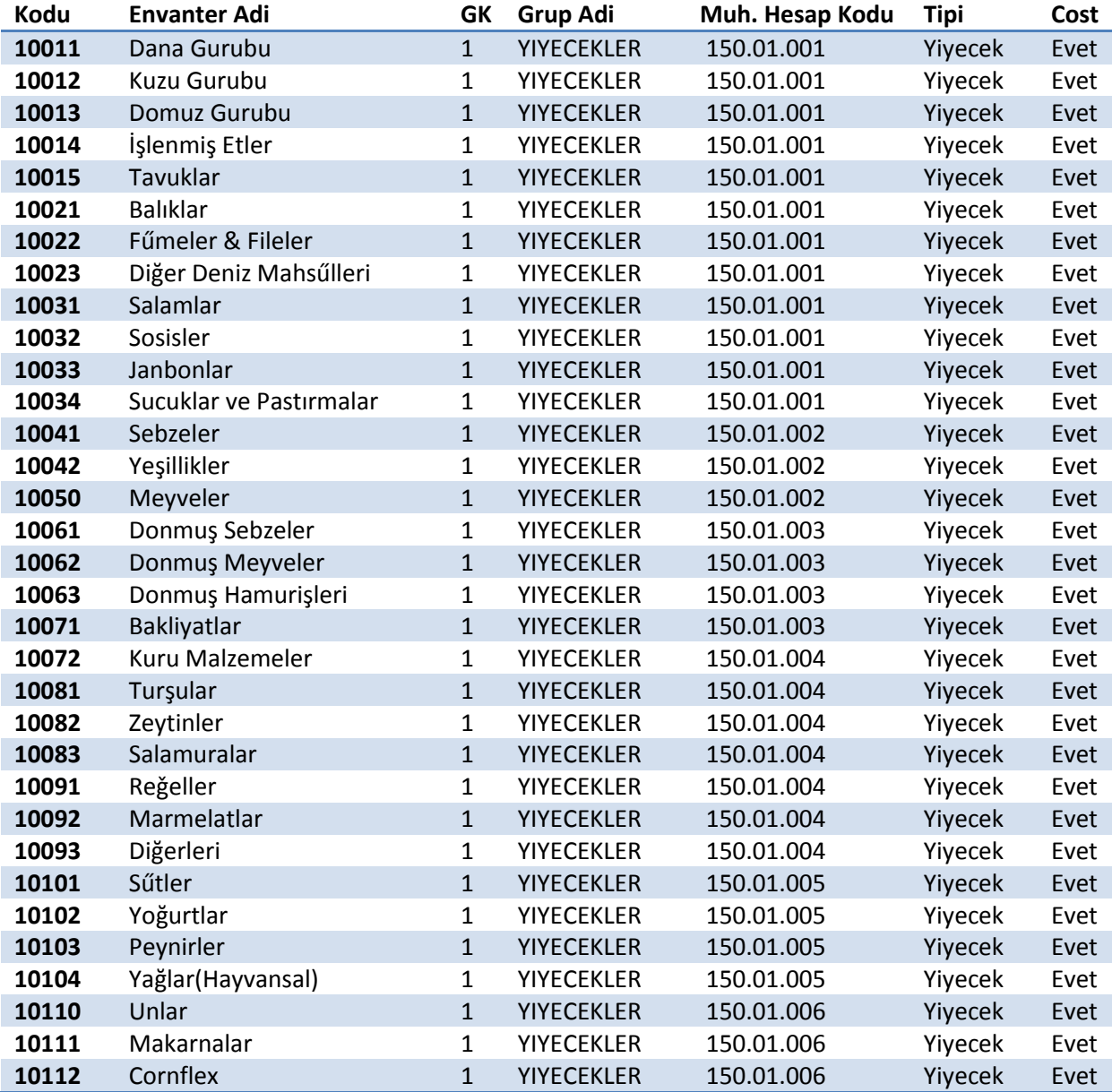

Envanter kodları tanımlama ekranında bulunan Muhasebe Hesap Kodu alanının kodlanması unutulmamalıdır. Her envanter için muhasebe de karşılık gelen muhasebe hesap kodu, ilgili envanterin tanımlamasına kodlanmalıdır. (Yukarıda verilen bilgiler örnek amaçlıdır).Her tesis kendi muhasebe hesap planına uygun olarak kodlamaları yapmalıdır. Envanterlerin grup, alt grup kodları ve tipleri doğru şekilde tanımlanmalıdır.

#### **4- Stok Kartları Tanımlama**

Stok kartları tanımlama ekranına ;

Tanımlamalar **II Stok Kartları Tanımlama** 

Menüsünden ulaşabilirsiniz.

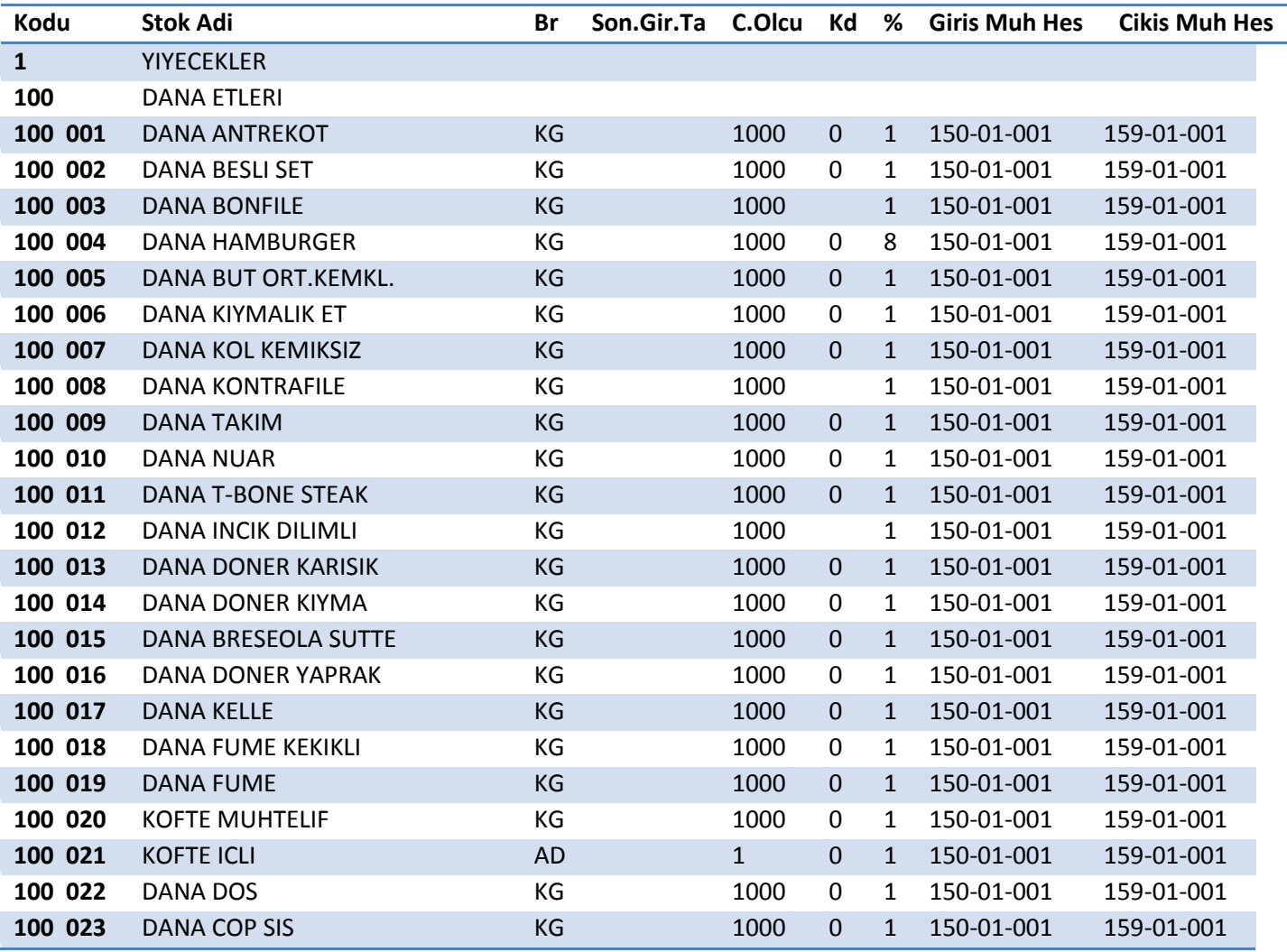

Stok kartı tanımlama ekranında envanter kodu kutucuğundayken "F1" tuşu yardımıyla tanımlı envanter kodlarını araya bilirsiniz. Envanter kodunuzu seçtikten veya yazdıktan sonra "Enter" tuşuna basarak Stok sıra hanesine geçmelisiniz. Bu kutucukta hiçbir rakam yazmadan "enter" tuşuna bastığınızda program size sıradaki boş olan kodu otomatik olarak verecek ve yeni stok

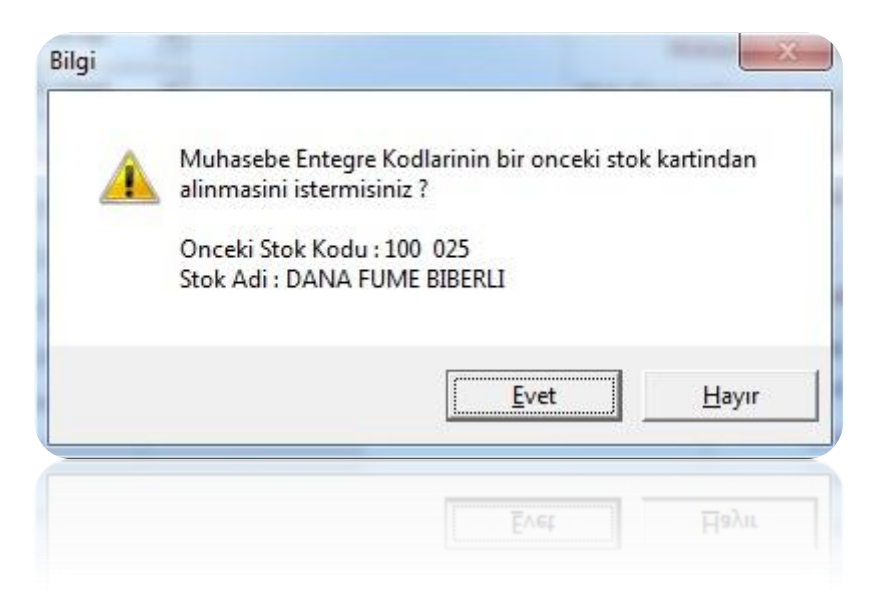

kartı tanımlama da size yardımcı olabilmek için aşağıdaki bilgi mesajını ekrana getirecektir.

Bu mesaja" Evet" derseniz program otomatik olarak muhasebe entegrasyon kodlarını bir önceki stok kartından alacaktır. Hayır dediğinizde program yeni stok kartı için karşınıza boş bir ekran getirecek ve sizin gerekli tüm alanları doldurmanızı bekleyecektir. Bu özellik tanımlanan ilk stok kartı için geçerli değildir. Her envanter için ilk stok kartı kullanıcı tarafından açılıp, stok sıra numarası kullanıcı tarafından belirlenmelidir. Birim bölümü, aşağıda ki örnek kullanılarak doldurulabilir.

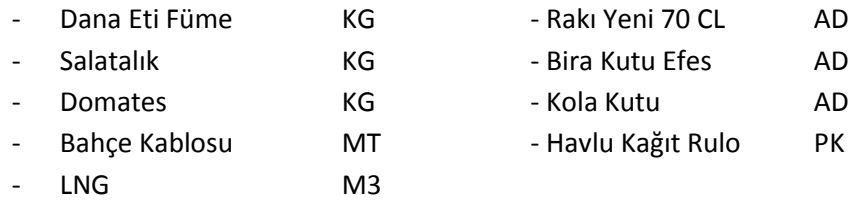

Stok kartı tanımlarken en çok dikkate edilmesi gereken konulardan birisi Cost Ölçüsü diğer adıyla Çıkış Birimi tanımlamasıdır. Cost ölçüsünü ve tanımlama mantığını açıklamak gerekirse; cost ölçüsü bir ürünün kullanılabileceği en küçük birimini temsil eder. Örnek olarak 1 adet Yeni Rakı 70 CL'in bölünebileceği en küçük birimi 1 CL'dir. Yani en fazla 70 eşit parçaya bölünebilmektedir. Bu aynı zamanda ürünün departmanda nasıl kullanıldığıyla da alakalıdır. 1 adet kutu kola adet olarak tüketilirken 1 adet 70 CL rakı santilitre cinsinden tüketilebilmektedir. Bu yüzden stok kartı tanımlama da cost ölçüsü önemli bir yer tutmaktadır. Doğru olan şekli aşağıdaki gibidir;

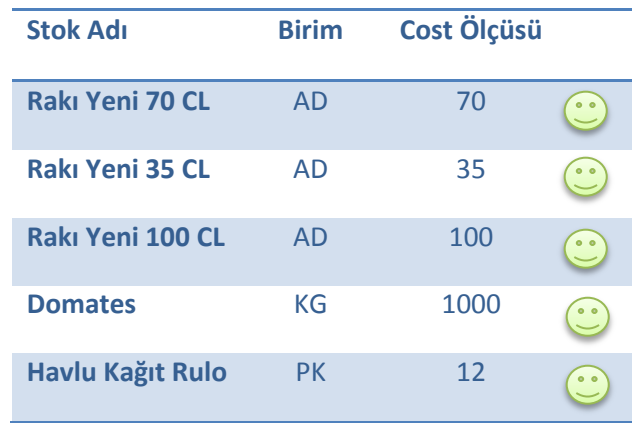

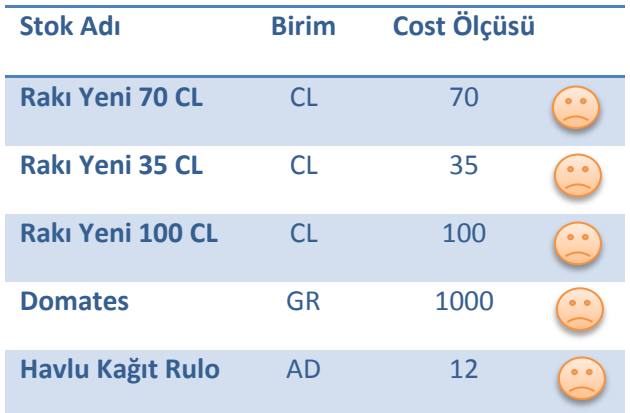

Aşağıda gösterilen tanımlama şekli yanlıştır. Tanımlama yapılırken aşağıda ki gibi birim ve cost ölçüsünde oluşabilecek tutarsızlıklara dikkat edilmelidir. Tanımlama aşağıdaki gibi yapıldığında;

Örnek olarak bir adet Yeni Rakı 70 CL aldığınızı varsayalım. Bu faturayı stok kartına işlerken birimi CL olduğu için 70 CL rakı alınmış gibi işlemeniz gerekecek. Yani sizin stokunuzda 1 adet Yeni Rakı değil 70 CL Yeni Rakı gözükecek, siz bu ürünün departmana çıkışını yapmak istediğinizde program çıktığınız miktarı cost ölçüsü(çıkış birimi) ile çarpacak departmana çıkışını öyle yapacaktır. Siz 70 CL rakının departmana çıkışını yaptığınızda program departmanınızda;

Çıkan Miktar \* Birim \* Cost Ölçüsü

 70 CL CL 70 = 4900 CL rakı varmış gibi gösterecektir. Kodlama ilk tablo da olduğu gibi doğru şekilde yapılsaydı;

 1 AD CL 70 = 70 CL rakı varmış gibi gözükecekti. Cost ölçüsü stok kartı tanımlamada ki en önemli bölüm olduğu için tanımlama esnasında dikkatli olunması gereklidir.

Stok kartı tanımlama ekranında bulunan Minimum Miktar / Tutar - Maksimum Miktar / Tutar hanelerini yazarsanız program o ürünler için minimum, maksimum stok kontrolü yapacaktır. Şirket genel parametresinde bulunan Program girişinde oto.min.max stok kontrolü yapılsın parametresi işaretliyse program her açıldığında otomatik olarak minimum maksimum stok seviye kontrolü yapacak ve miktar veya tutar anlamında belirttiğiniz aralığın altında kalan veya üstüne çıkan ürünler konusunda sizi uyaracaktır. Otomatik olarak çalışmasını istemiyorsanız menünün sağ üst köşesinde bulunan Min.Max.Stok Seviye Kontrol butonuna basarak bu işlemi manuel olarak da yapabilirsiniz.

Muhasebe entegrasyon kodları; stoktan muhasebeleştirme işlemi yapılırken o stok kartına ait hareketlerin muhasebe de hangi hesap kodlarına gideceğini belirtmektedir. Muhasebe giriş KDV hesap kodu yazılı kutucuğa yazılan KDV değerleri (1-8-18 gibi) gidecekleri muhasebe hesap kodlarını Stok modülü içerisinde;

#### **ASYASOFT STOK MODÜLÜ VER.8.1.3**

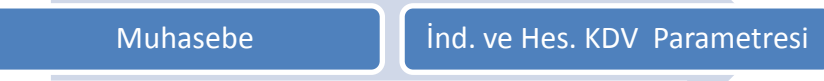

Menüsünden okumaktadır. Bu menüde tanımlama işlemi her KDV kodu için ayrı ayrı olmak üzere aşağıdaki gibi yapılmalıdır. Bir KDV koduna ait tüm tanımlamaları bitirdikten sonra **Vazgeç-Yeni Kayıt** butonuna tıklayıp KDV kodu alanında yazılı değeri değiştirerek diğer KDV kodlarının tanımlama işlemine devam edebilirsiniz.

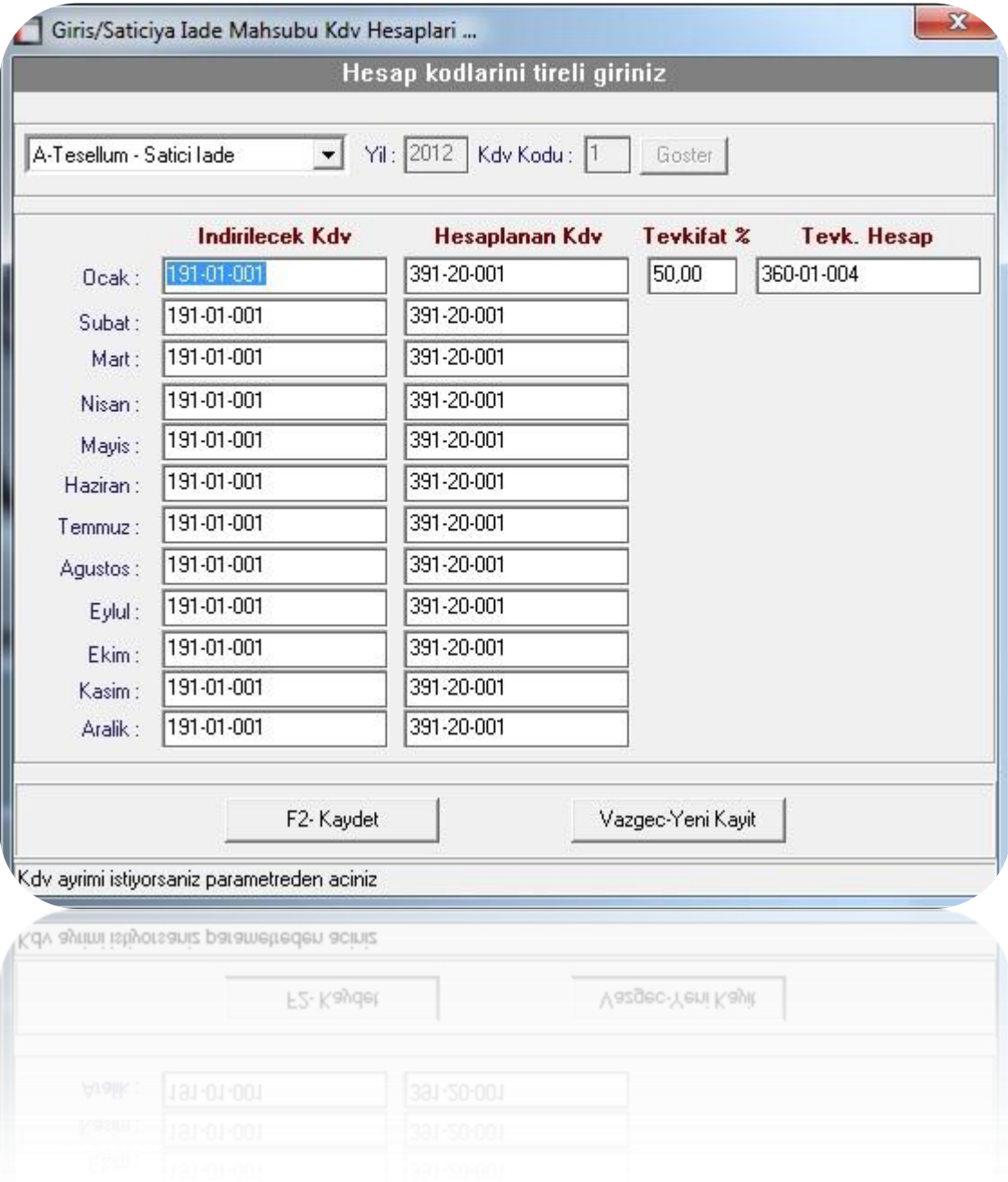

Stok programında tanımlama işlemleri yukarıda belirtildiği gibi yapıldığında yaşanabilecek aksaklıklar en aza inecektir.

#### **ASYASOFT STOK MODÜLÜ VER.8.1.3**

Stok kartlarına toplu olarak tanımlama yapmak isteyen kullanıcılarımız;

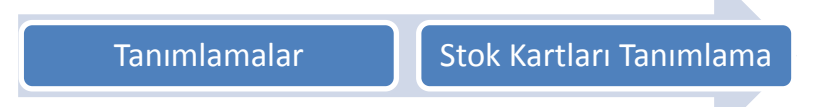

Menüsünde **F5-S.kartı düzenleme** butonuna basarak açılan pencereden toplu olarak tanımlama ve / veya düzeltme işlemi yapabilirler. Butona bastığınızda açılan pencerenin sol tarafında envanterleriniz sıralı olacak gelecektir. Herhangi bir envanterin üzerine çift tıkladığınızda o envanterin altına tanımlı olan stok kartları ekranın sağ tarafına listelenecektir. Sadece aynı sütun üzerinde toplu tanımlama ve / veya düzeltme işlemi yapılabilmektedir. Aynı anda birkaç sütun seçilerek işlem yapılamaz. Tanımlama işlemi için tanımlamaya başlayacağınız satıra farenin sol tuşuyla tıklanır ve tanımlamanın yapılacağı son satıra kadar basılı tutularak aşağı doğru çekilir.

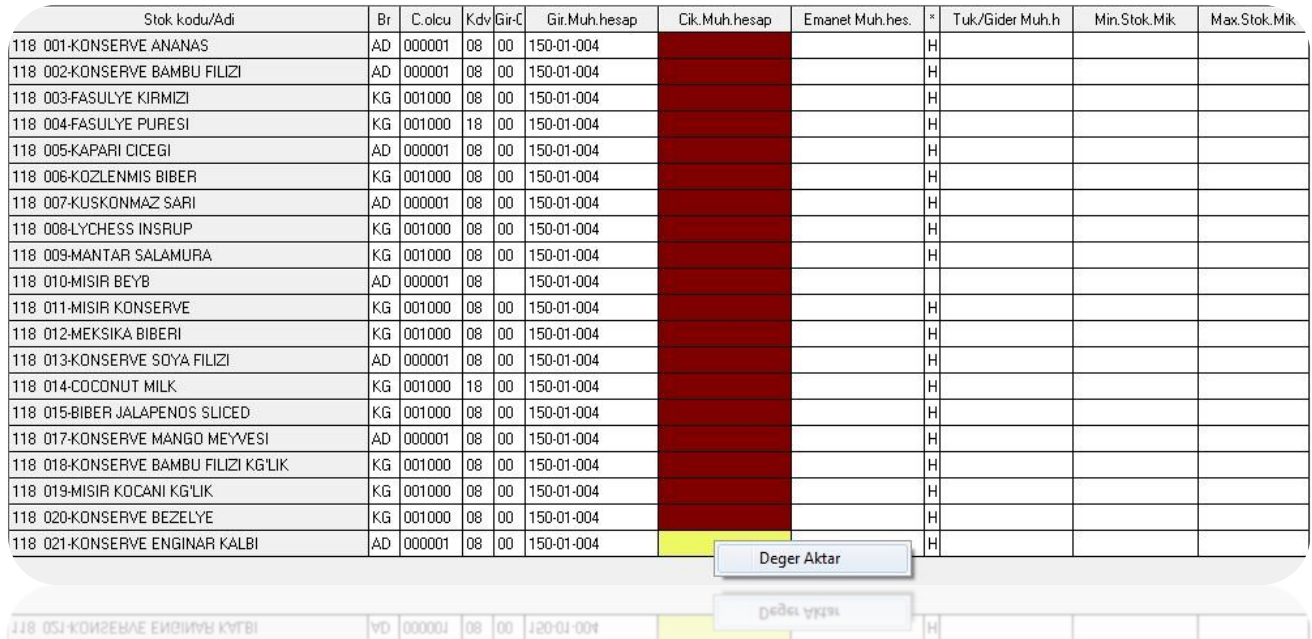

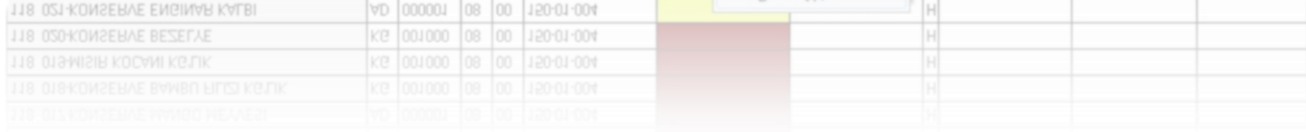

Sürükleme sırasında satırların kahverengi oldukları görülecektir. Sadece üzerinde durduğumuz satır sarı olarak kendini belirtecektir. Farenizin sol tuşuna basılı tutarak gerekli alanları seçtikten sonra en sonda bulunan sarı satır üzerinde sağ tıklayarak değer aktar demelisiniz, açılan pencereden "F1" tuşu yardımıyla muhasebe hesap kodlarını listeleyerek oradan size gerekli olan kodu bulabilirsiniz. Kutucuğun içerisine aktarmak istediğiniz değeri yazdıktan sonra F2-Taman butonuna basarak seçtiğiniz satırlara belirlediğiniz değerin aktarılmasını sağlayabilirsiniz.